# **VitiMonitoring**

## Kurzanleitung Probenergebnisse eintragen

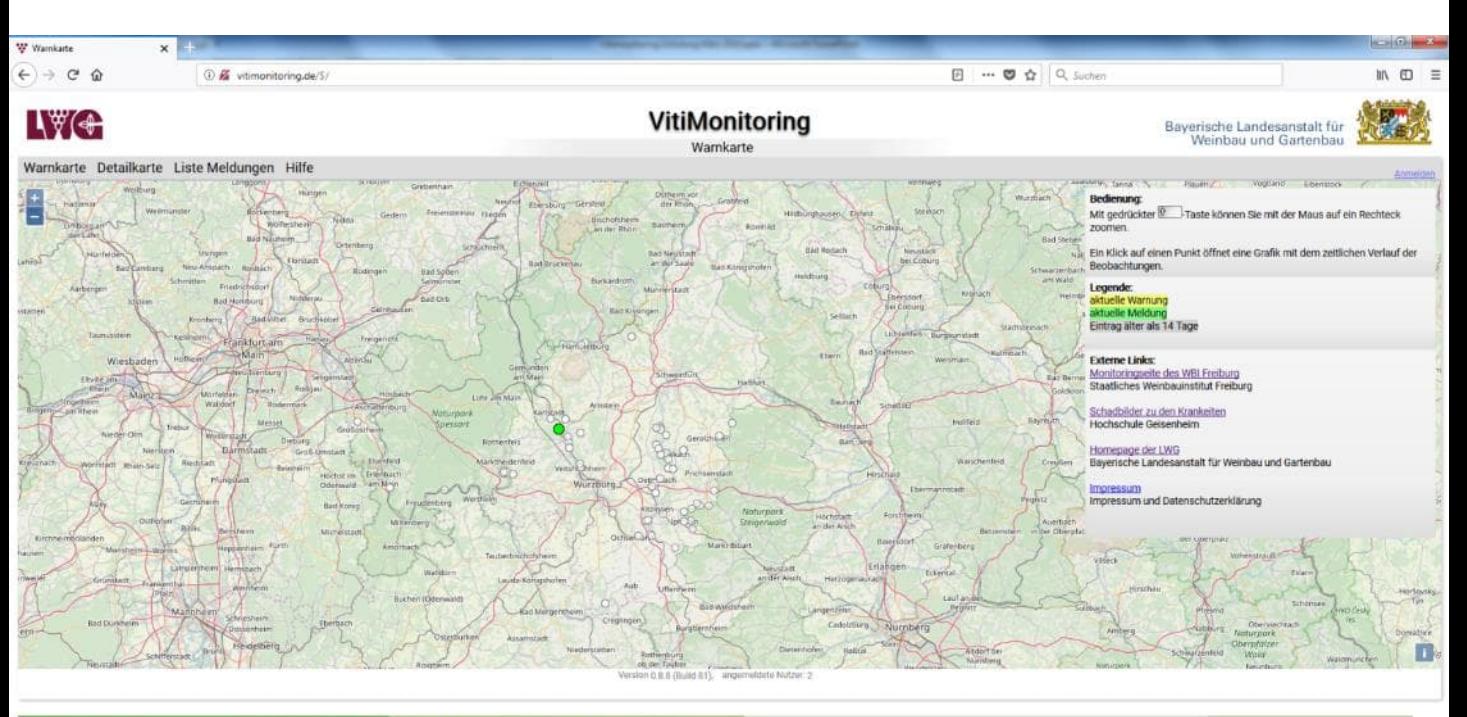

xing © 2018. Eine Gemeinschaftsentwicklung von <mark>Staatliches Weinbauinstitut Freiburg</mark> und <mark>LWG Bayern, Impressum und Datenschutzerkläung</mark><br>I ohne Gewähr, Nutzung auf eigene Verantwortung.

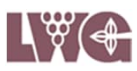

### **1. Seite starten**

### Öffnen Sie Ihren Browser

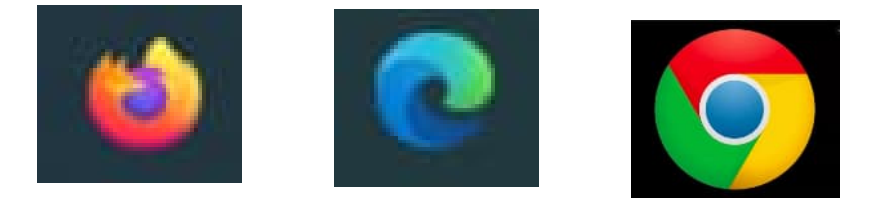

Geben Sie [https://vitimonitoring.de](https://vitimonitoring.de/) in die Befehlszeile ein.

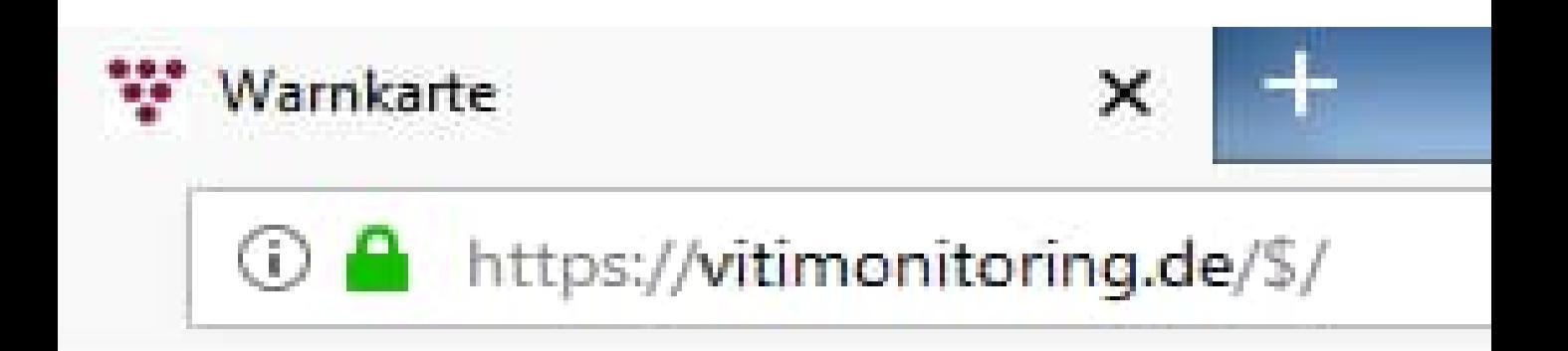

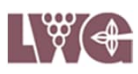

### **2. Anmelden**

Melden Sie sich mit Ihrer Benutzerkennung und Ihrem Passwort im System an.

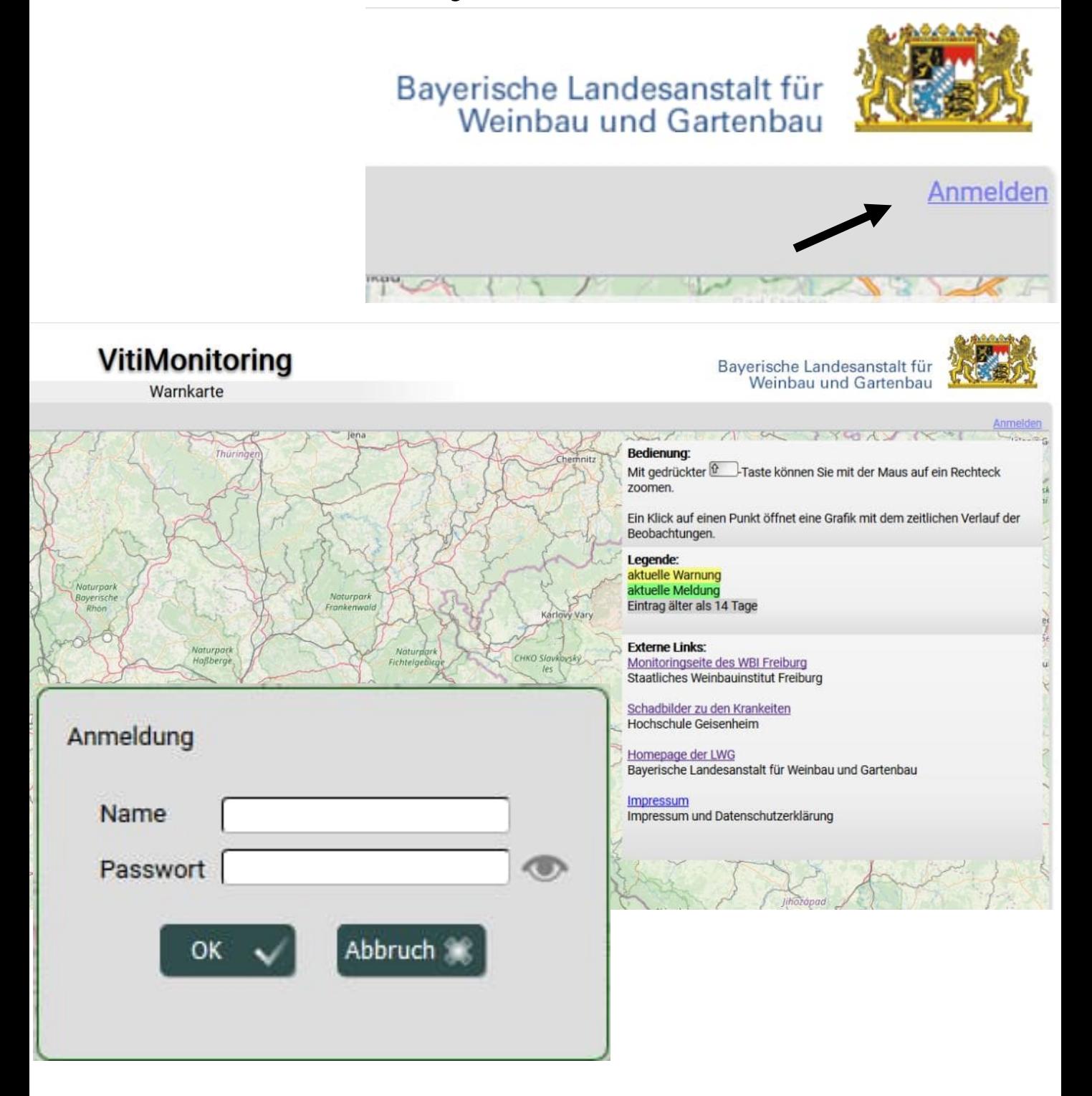

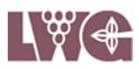

#### **3. "Probe/Bonitur" aus dem Eingabemenü wählen.**

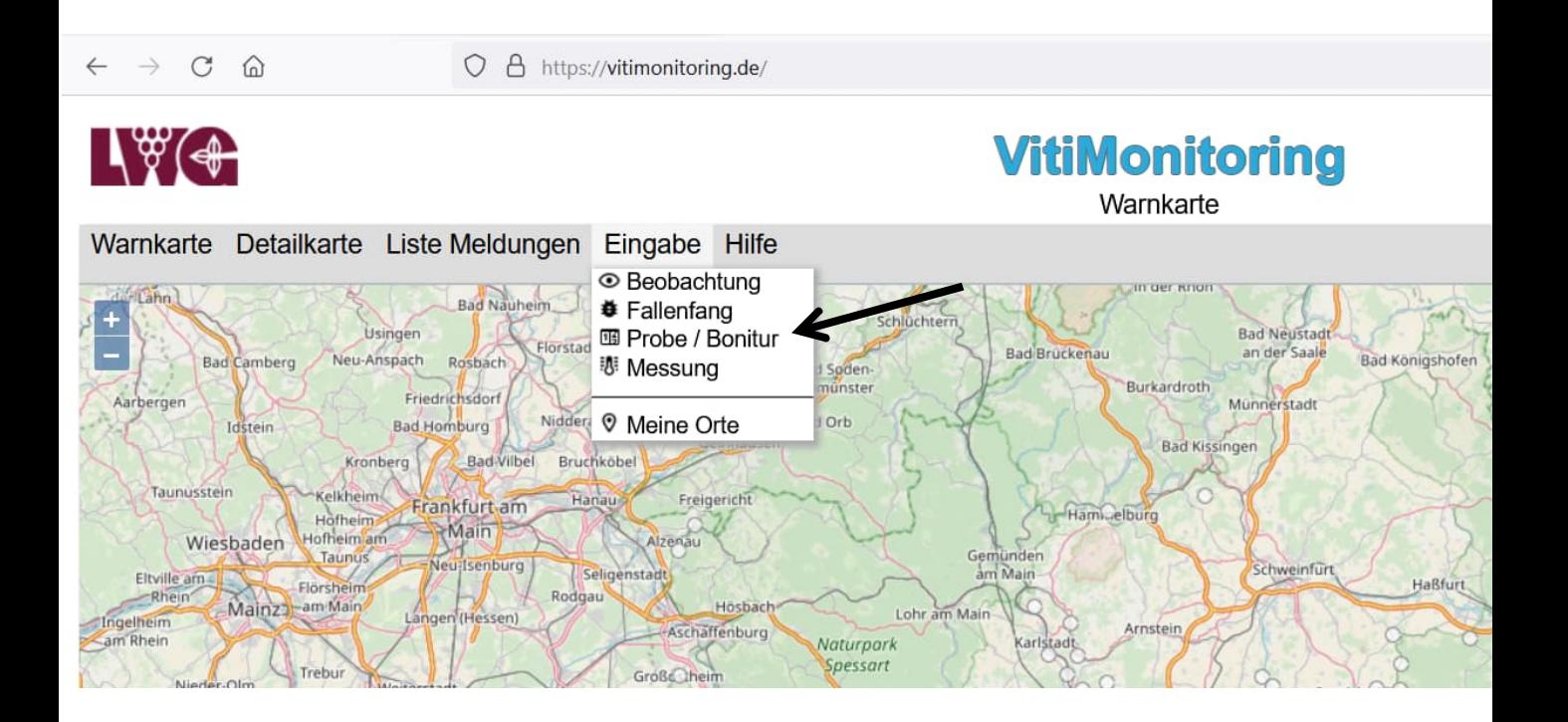

#### 4. Schaltfläche "Neuer Eintrag" in der **Übersicht der Probe/Bonitur anklicken.**

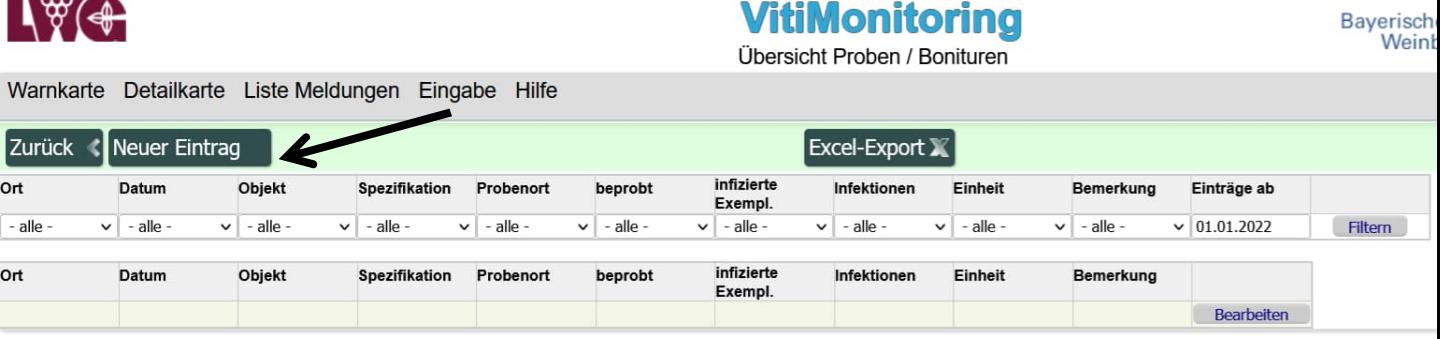

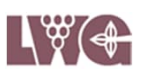

### **5. Gemarkung, Standort und Probenstelle aus dem Drop Down Menü wählen.**

### **VitiMonitoring**

Neue Probe / Bonitur

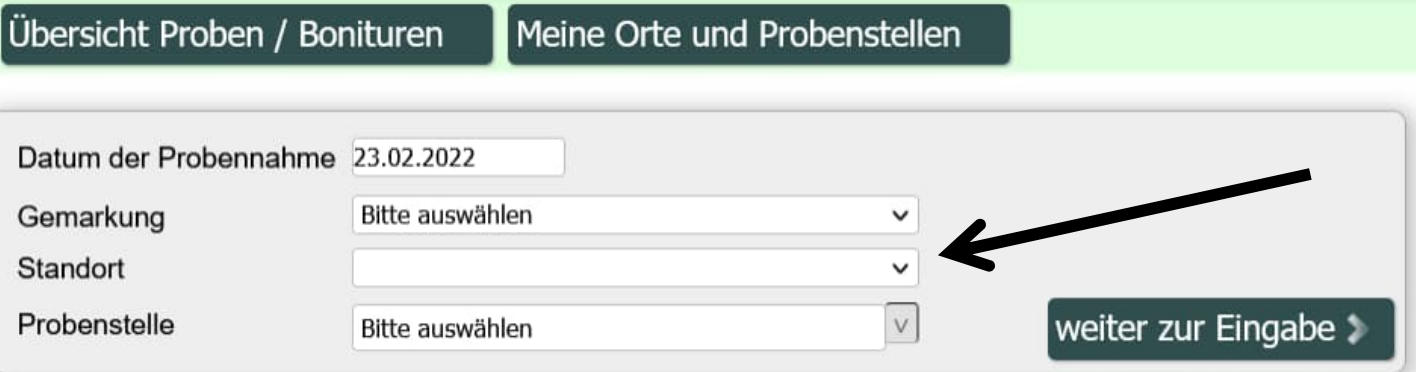

#### 6. Klick auf "weiter zur Eingabe".

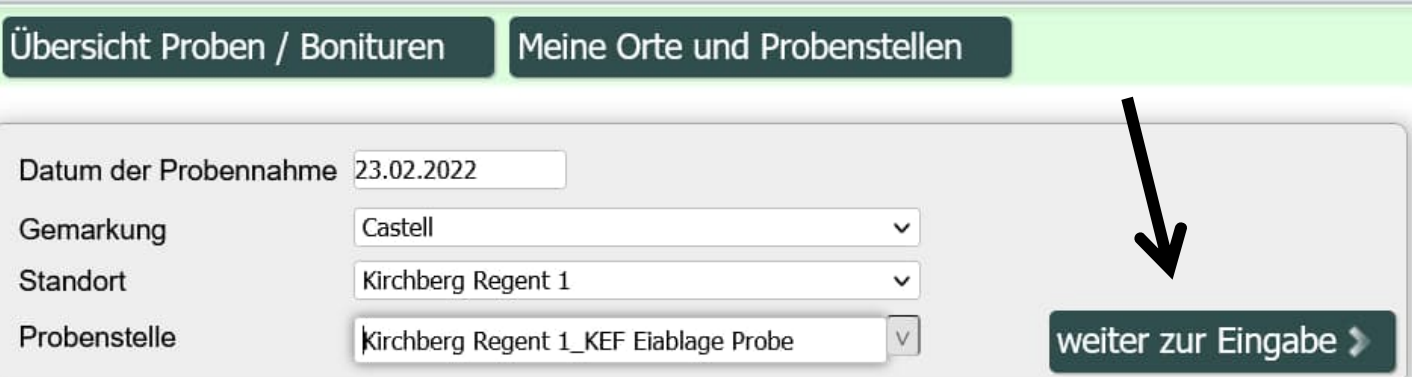

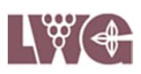

**7. Datum anpassen und Anzahl der beprobten Exemplare, wenn nicht voreingestellt, der infizierten Exemplare und der Infektionen in die Eingabemaske eintragen, beim Traubenwickler getrennt nach Ei und Larve möglich.**

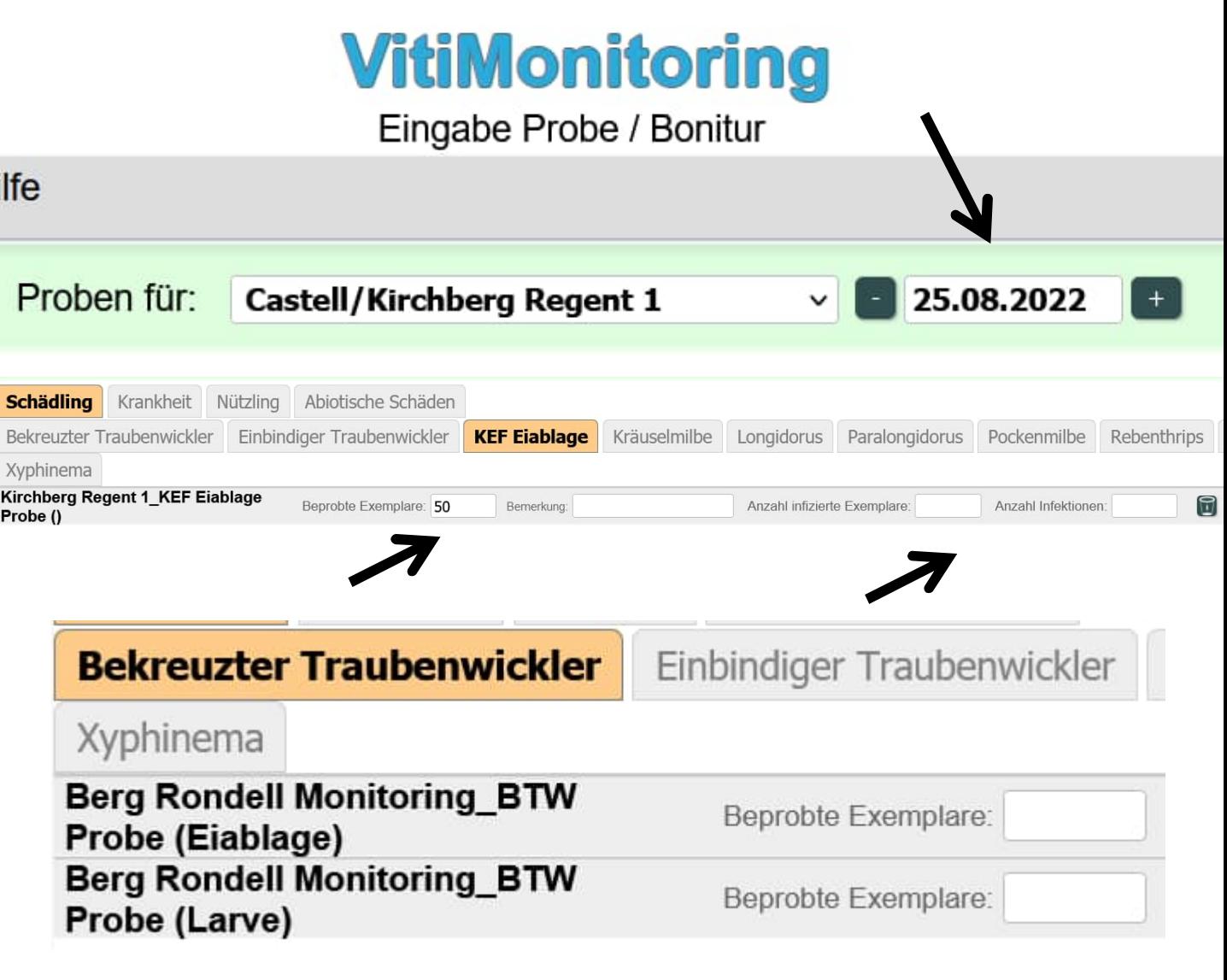

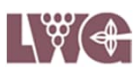

#### **8. Abmelden**

Beenden Sie Ihre Eingabe, indem Sie sich abmelden.

Bayerische Landesanstalt für<br>Weinbau und Gartenbau

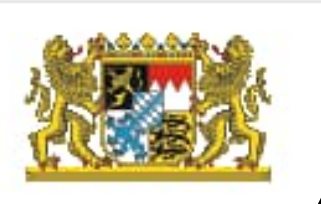

Willkommen Astrid Baumann Abmelden

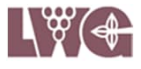

#### Kontaktdaten zu VitiMonitoring

Bei Problemen oder Fragen zur Arbeit mit dem Programm **VitiMonitoring** wenden Sie sich bitte an:

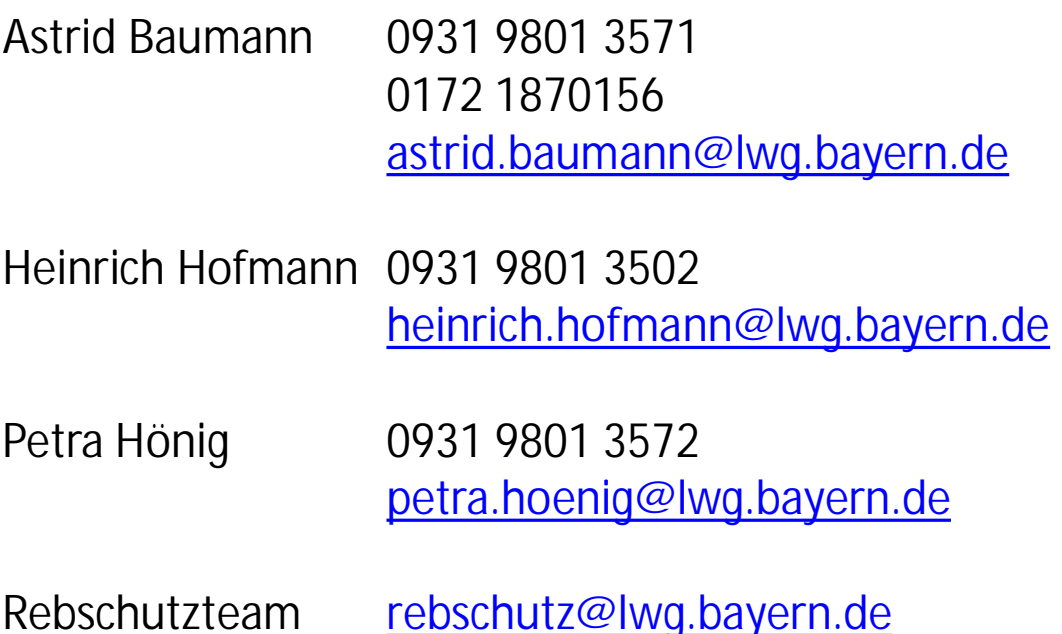

Sollte das Programm **VitiMonitoring** abstürzen oder hängen bleiben und ein Neustart des Computers und des Programmes sind erfolglos, wenden Sie sich bitte unter Angabe des Betreffs 'VitiMonitoring Franken' an

Herrn Krause 07664 96 25 78 GEOsens GmbH [info@geosens.de](mailto:info@geosens.de)

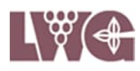